## <span id="page-0-0"></span>**ANSYS Flow Through U-Duct - Start Up**

Author(s): Sebastian Vecchi, ANSYS Inc.

- [Problem Specification](https://confluence.cornell.edu/display/SIMULATION/ANSYS+AIM+-+Flow+through+U-Duct)
- [1. Start-Up](#page-0-0) [2. Geometry](https://confluence.cornell.edu/display/SIMULATION/ANSYS+Flow+through+U-Duct+-+Geometry)
- [3. Mesh](https://confluence.cornell.edu/display/SIMULATION/ANSYS+Flow+Through+U-Duct+-+Mesh)
- [4. Physics Setup](https://confluence.cornell.edu/display/SIMULATION/ANSYS+Flow+Through+U-Duct+-+Physics+Set-Up)
- [5. Results](https://confluence.cornell.edu/display/SIMULATION/ANSYS+Flow+Through+U-Duct+-+Results)
- [6. Verification & Validation](https://confluence.cornell.edu/display/SIMULATION/ANSYS+Flow+Through+U-Duct+-+Verification)

## **Start Up**

A few words on the formatting on the following instructions:

- 1. Notes that require you to perform an action are colored in blue
	- 2. General information is colored in black, but does not require any action
	- 3. Words that are **bolded** are labels for items found in ANSYS AIM
- 4. Most important notes are colored in red

We are now ready to begin simulating in ANSYS AIM. Open ANSYS AIM by going to **Start** > **All Apps** > **ANSYS 18.1** > **ANSYS AIM 18.1**. Once you are at the starting page of AIM select the **Fluid Flow** template in the top as shown below.

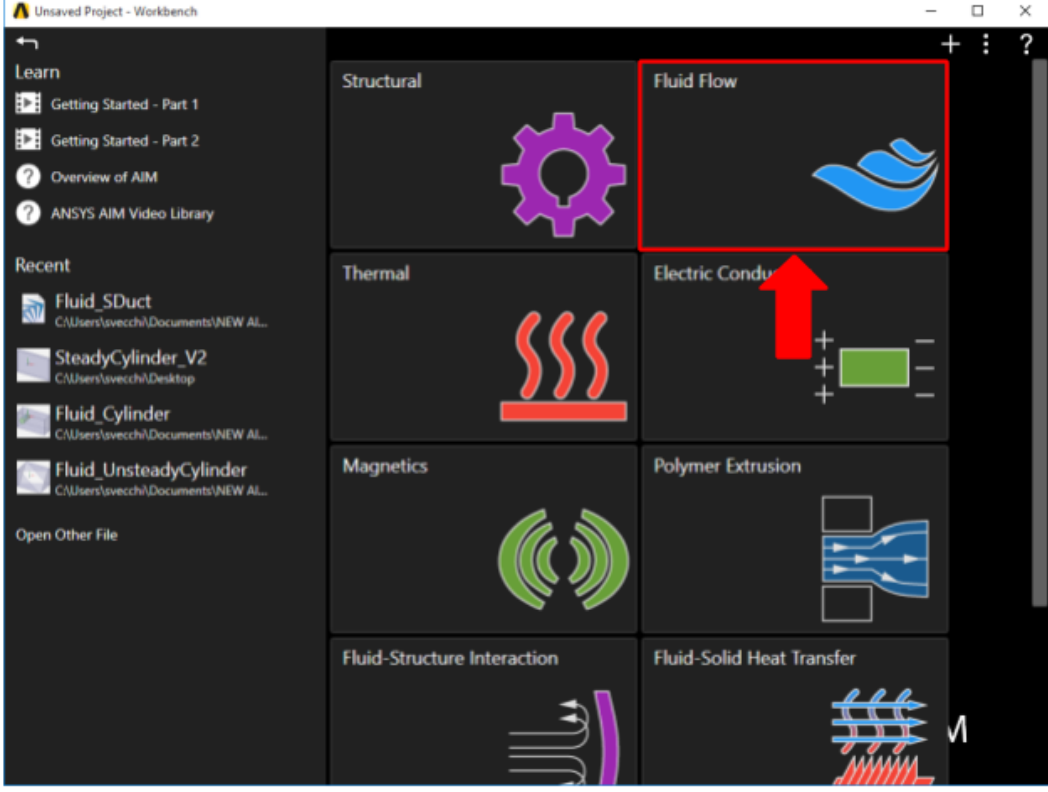

You will be prompted by the **Fluid Flow** template to either **Define new geometry**, **Import geometry file**, or **Connect to active CAD session**. Select **Imp ort geometry** and press **Next**.

## **[Go to Step 2: Geometry](https://confluence.cornell.edu/display/SIMULATION/ANSYS+Flow+through+U-Duct+-+Geometry)**

[Go to all ANSYS AIM Learning Modules](https://confluence.cornell.edu/display/SIMULATION/ANSYS+AIM+Learning+Modules)